# **1 Formular aufrufen**

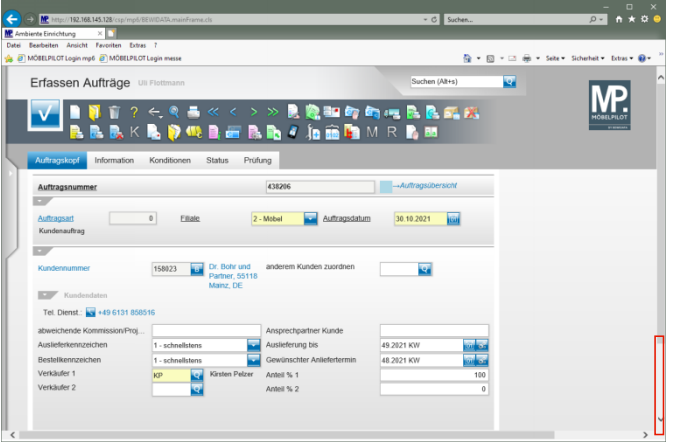

#### Klicken Sie auf die vertikale Bildlaufleiste.

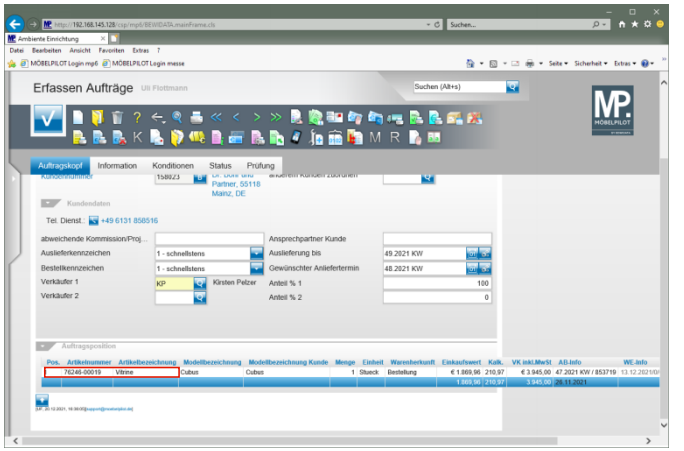

Klicken Sie auf den Hyperlink **Datensatz auswählen**.

# **2 Retoure-Position anlegen**

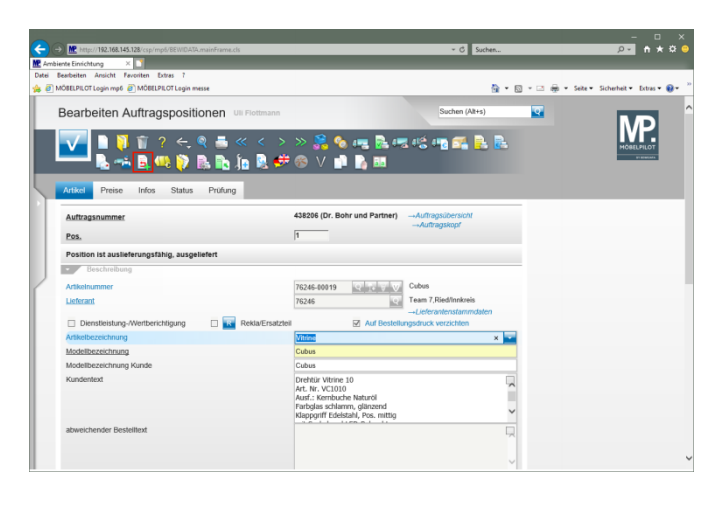

## Klicken Sie auf den Hyperlink **Retoure-Position anlegen**.

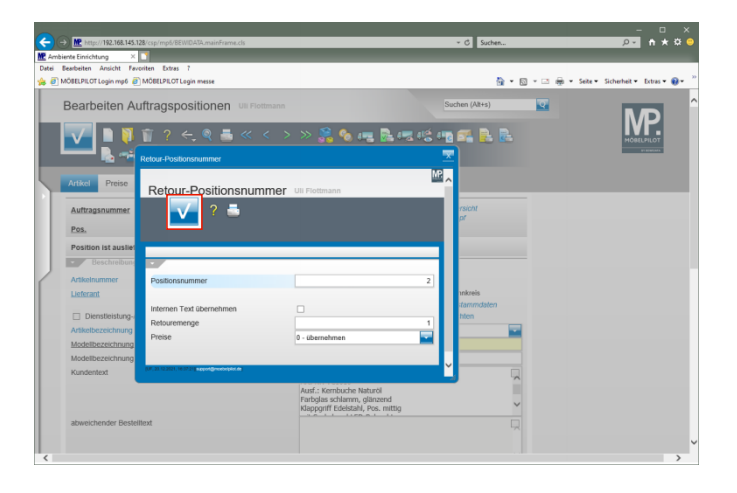

Klicken Sie auf die Schaltfläche **Speichern (F12 oder Strg+S)**.

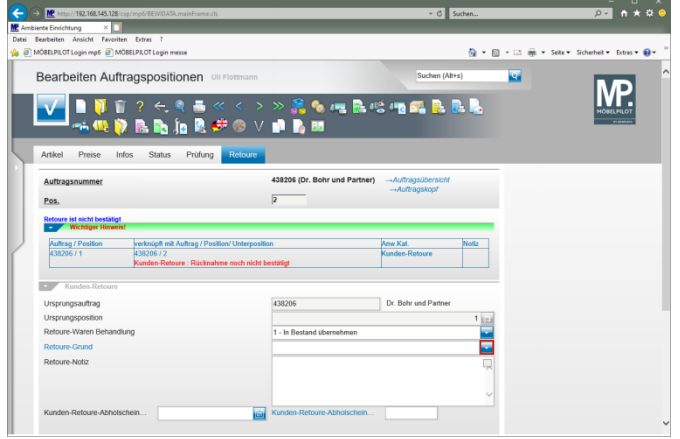

 $\blacktriangle$ Prüfen Sie, ob im Feld **Retoure-Waren Behandlung** die richtige Vorgabe gesetzt wurde.

Klicken Sie im Feld **Retoure-Grund** auf die Schaltfläche **Öffnen**.

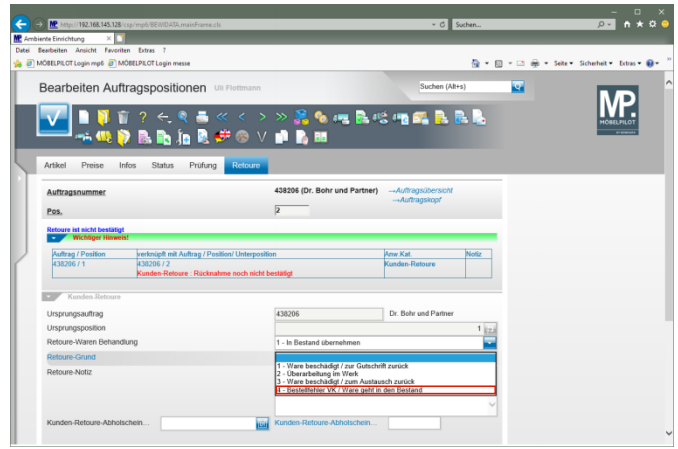

Klicken Sie auf den Listeneintrag **4 - Bestellfehler VK / Ware geht in den Bestand**.

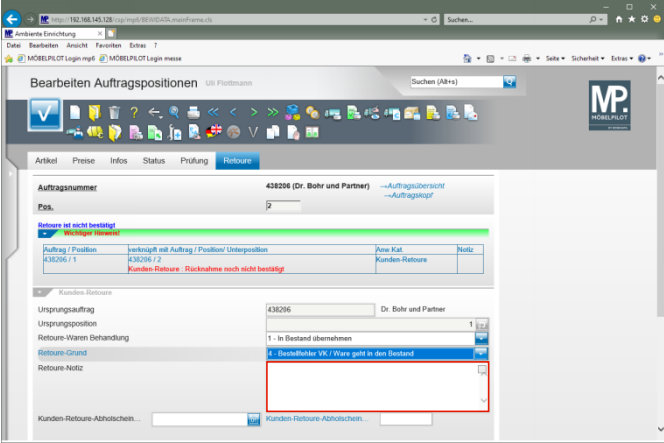

#### Klicken Sie auf das Eingabefeld **Retoure-Notiz**.

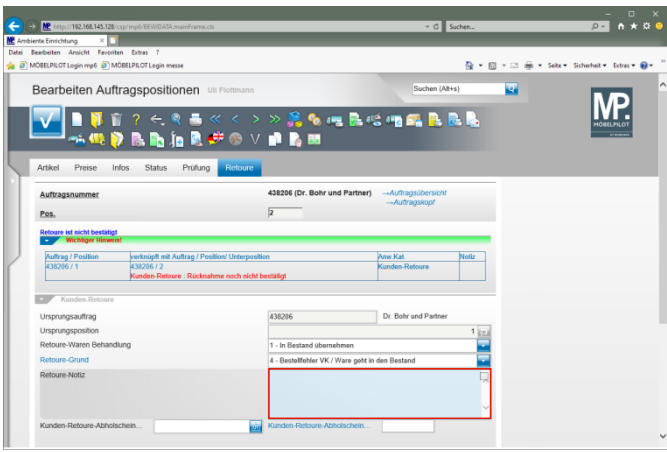

Geben Sie **falsches Maß bestellt** im Feld **Retoure-Notiz** ein.

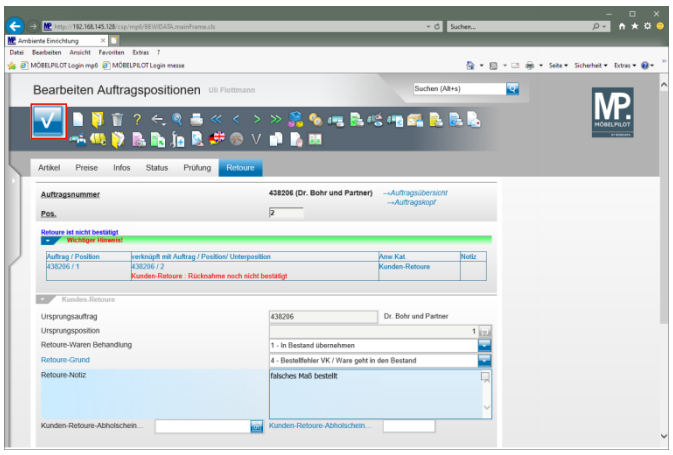

## Klicken Sie auf die Schaltfläche **Speichern (F12 oder Strg+S)**.

**3 Warenrücknahme bestätigen**

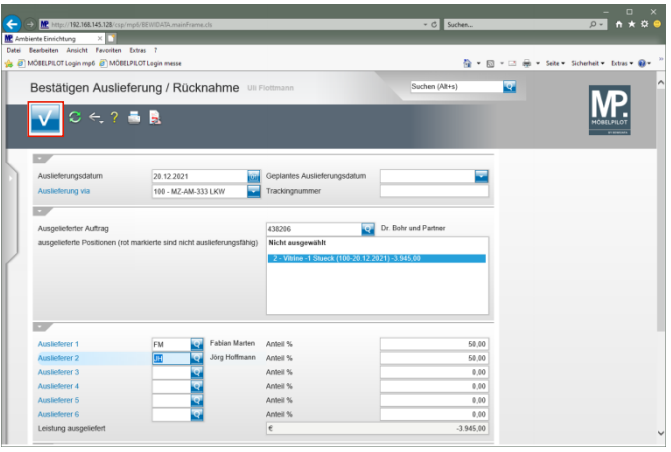

Klicken Sie auf die Schaltfläche **Speichern (F12 oder Strg+S)**.

## **4 Ware in den Bestand übernehmen**

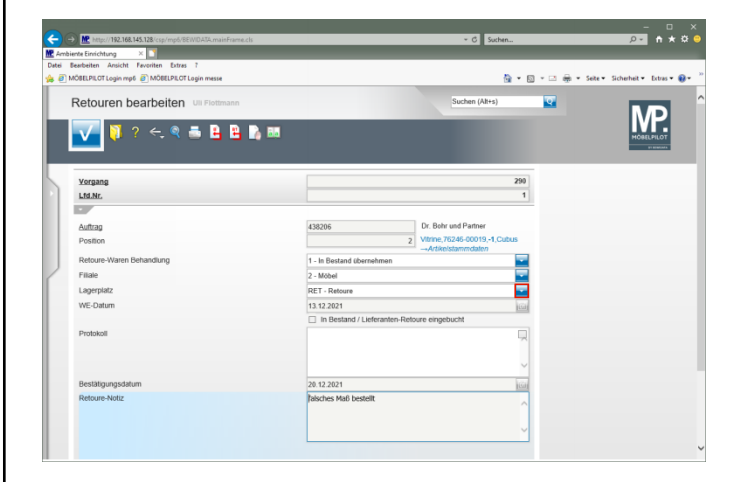

Sollte MÖBELPILOT feststellen, dass es zwischen  $\blacktriangle$ den im Stammblatt hinterlegten und den in der Auftragsposition eingepflegten Artikel-Daten Abweichungen gibt, wird ein entsprechender Hinweis eingeblendet und Sie müssen im Bildschirmdialog entscheiden, wie der zurückgenommene Artikel in das System übernommen werden soll.

Klicken Sie auf die Schaltfläche **Öffnen**.

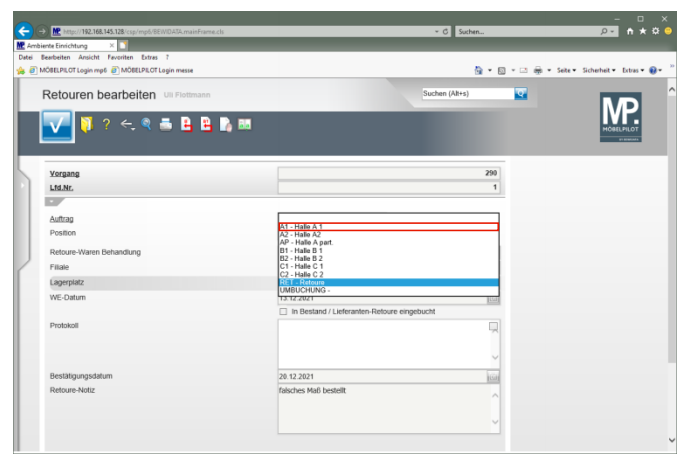

Klicken Sie auf den Listeneintrag **A1 - Halle A 1**.

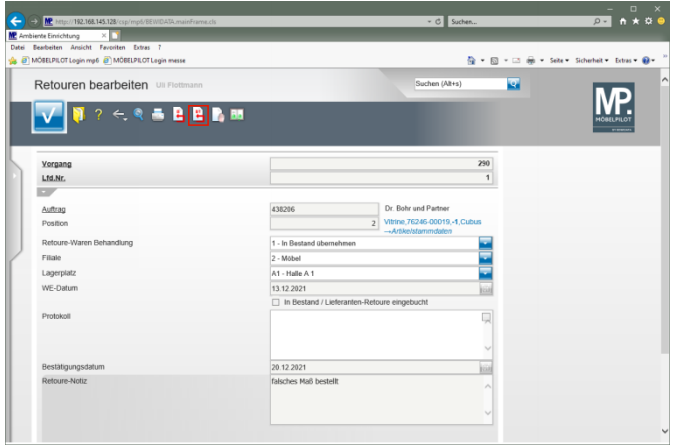

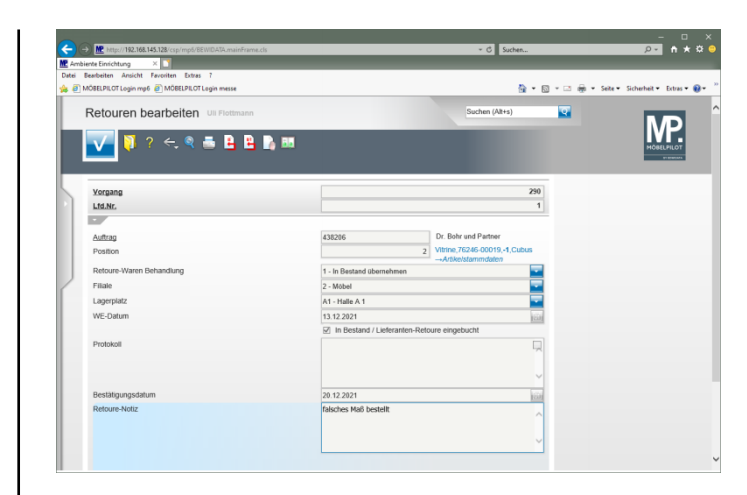

## Klicken Sie auf den Hyperlink **Einzeln buchen**.

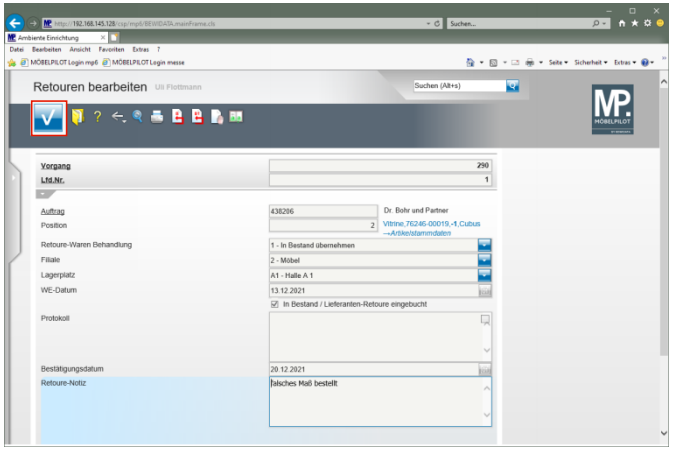

Klicken Sie auf die Schaltfläche **Speichern (F12 oder Strg+S)**.